# SCENARIUSZ 10

# WIRTUALNY PLAKAT GLOGSTER – "WŁASNOŚCI SPRĘŻYSTE CIAŁ STAŁYCH"

## **SCENARIUSZ TEMATYCZNY**

dotyczący działu

## *Rozwiązywanie problemów i podejmowanie decyzji z wykorzystaniem komputera, stosowanie podejścia algorytmicznego*

z Informatyki

# **SCENARIUSZ**

## **Tworzenie Gloga**

*SCENA 1 - wprowadzenie* 

#### **Instrukcja - Przygotowanie wirtualnego plakatu w programie Glogster.**

Cześć strony Glogster EDU – to narzędzia płatne, dedykowane szkołom. Część różowa "Go to Glogster. com - darmowa wersja beta.

Po wpisaniu adresu [\(www.glogster.com](http://www.glogster.com)) programu Glogster w pasku przeglądarki otwiera się strona, na której do wyboru mamy wersję płatną Glogster EDU oraz wersję darmową – beta.

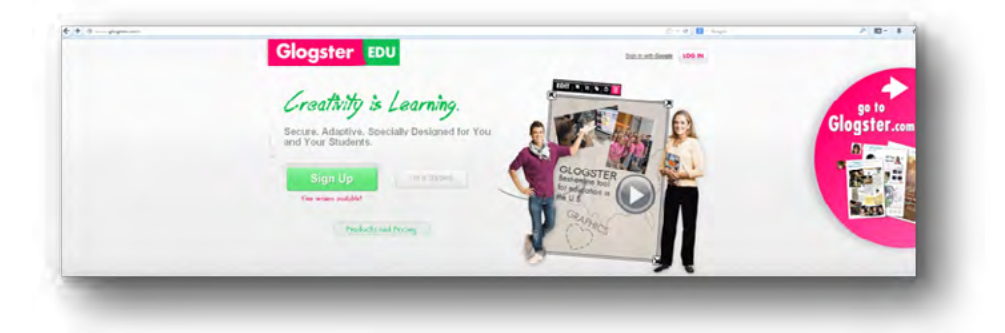

Rys. Pierwsza strona programu.

# *SCENA 2 – Początek pracy w programie Glogster*

Wybieramy połowę różowego koła znajdującego się po prawej stronie karty i klikamy na grafikę.

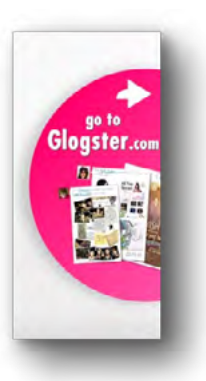

Rys. Wejście do darmowego Glogstera.

Wchodzimy na stronę logowania. Przy pierwszych odwiedzinach należy najpierw utworzyć konto. Każde kolejne odwiedziny to już logowanie się do swojego konta. Aby założyć konto potrzebny jest e-mail, który będzie loginem oraz hasło, które tworzy sam użytkownik.

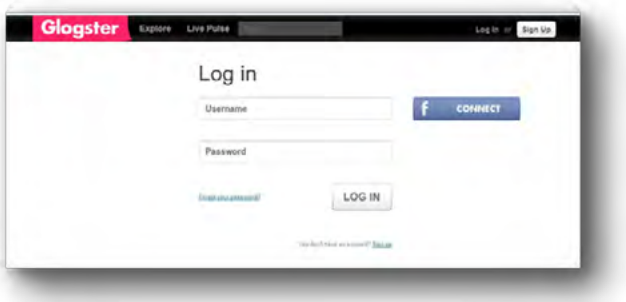

Rys. Okno logowania się.

W przypadku pierwszej wizyty, w czasie której należy konto utworzyć wybieramy polecenie - Sign up

You don't have an account? Sign up

Rys. Na dole strony widnieje nieduży napis (You don't have an account? Sign up) – który umożliwia założenie konta.

Również można zalogować się za pomocą własnego profilu facebookowego. Po prawej stronie okna do logowania widnieje przycisk Facebook. Kiedy konta zostaną powiązane wówczas będzie możliwe logowanie się do Glogstera poprzez konto Facebook.

Na swoim koncie przechowujemy swoje prace. Możemy w podsumowaniu sprawdzić ile mamy własnych Glogów, ilu przyjaciół jest dodanych do naszego konta, ile było odsłon naszego plakatu, ilu jest fanów.

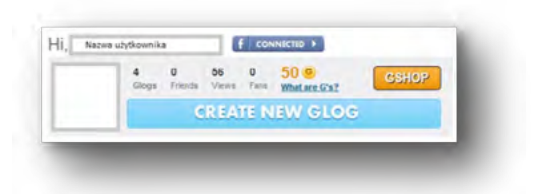

Rys. Statystyka naszego konta.

Można również korzystając z innych poleceń takich, jak Glogs – obejrzeć swoje Glogi. Community – sprawdzić czy są jacyś znajomi z okolic. Messages – wysłać i odebrać wiadomość od znajomych.

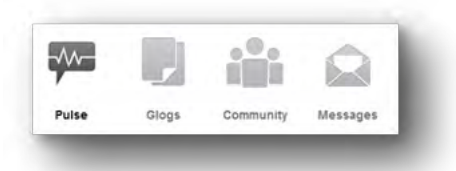

Rys. Narzędzia Pilse, Glogs, Community, Messages

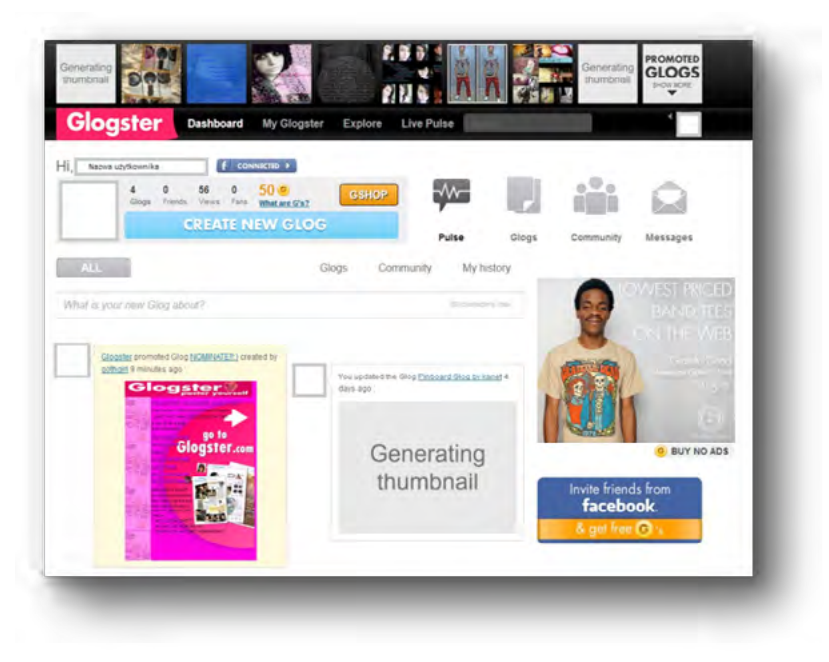

Rys. Pierwsza strona – widok naszego konta/

#### *SCENA 3 – Opis pracy z narzędziami Glogstera*

Po założeniu konta lub zalogowaniu się do już istniejącego pierwszym krokiem w kierunku stworzenia wirtualnego plakatu jest wybór szablonu, na bazie którego będziemy tworzyć swój autorski.

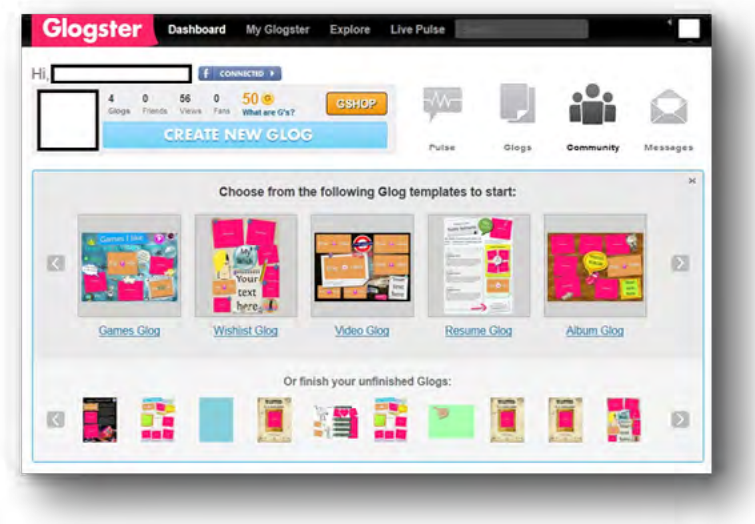

Strzałka prawo-lewo oznacza, że jest więcej stron z szablonami. Klikając na strzałki przesuwamy galerię szablonów do przodu lub do tyłu.

Rodzaje szablonów są podpisane na przykład: Video Glog – głównie na swojej powierzchni ma umieszczone elementy eksponujące filmy, Album Glog – przygotowany jest do zamieszczenia zdjęć, Mail Glog – zbliżony formułą do listu, na którego powierzchni można ułożyć animowane obiekty (jak np. rozkwitające kwiaty wiśni).

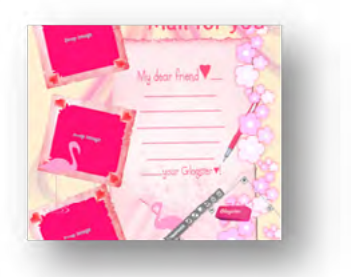

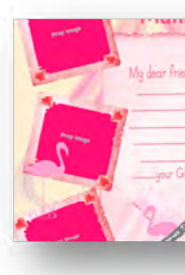

Rys. Przedstawienie animacji – zanikające i pojawiające się na kartce kwiaty

Praca z szablonem polega na zamianie pustych fragmentów tekstu czy obrazów na obrazy i tekst przez nas przygotowany. Może to być: notatka, definicja, ćwiczenie, zagadka oraz - zdjęcia, rysunek, film. Aby ubarwić plakat warto skorzystać z bogatej galerii symboli i znaków dostępnych w szablonach i galerii.

#### *SCENA 4 – Wstawienie obrazu do plakatu*

Wstawianie obrazu do plakatu można wykonać dwoma sposobami. Pierwszy z nich to dwukrotne kliknięcie na miejsce oznaczone obszarem Drop Image – na plakacie. Pojawią się wówczas: zaznaczenia obrazka oraz ikony menu.

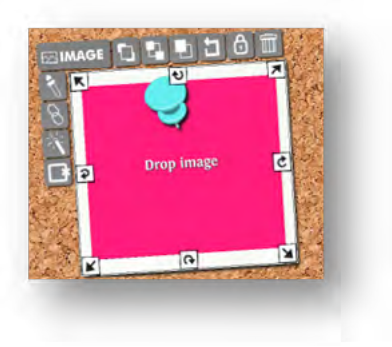

Rys. Edycja obrazu

Wówczas klikamy na ikonkę Image i przeszukujemy zasoby naszego komputera, w celu wskazania danego obrazu.

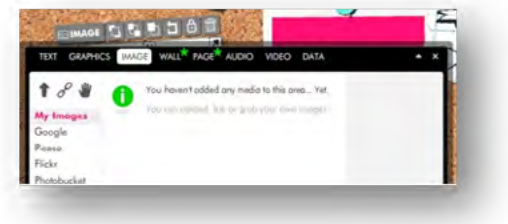

Rys 1 i 2. Wstawianie obrazu przez wskazanie go w zasobach komputera (przycisk strzałki - zaznaczony czerwoną pętlą)

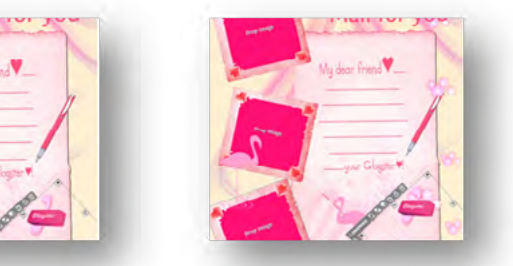

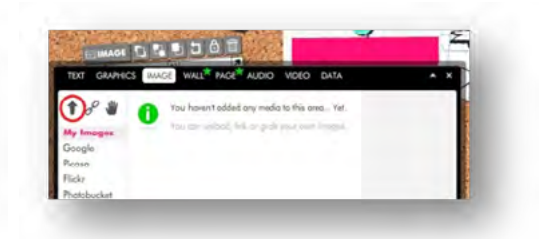

Po przeszukaniu zasobów komputera – wstawiamy wybrany obraz na jego powierzchnię. Widać proces, po zakończeniu którego miniatura obrazu pojawi się w oknie.

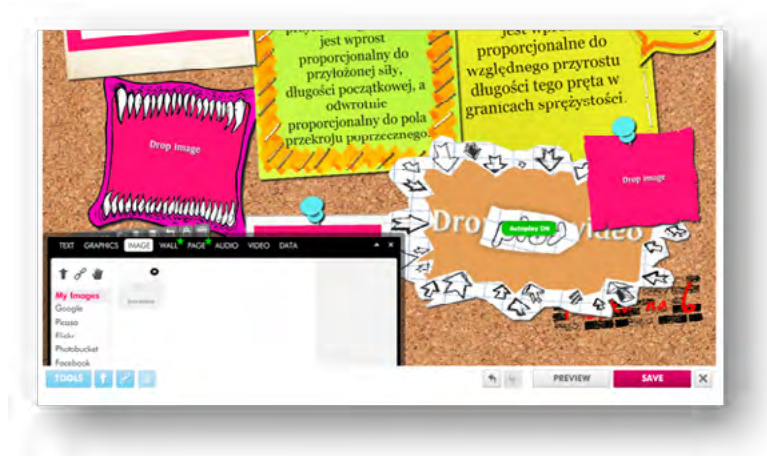

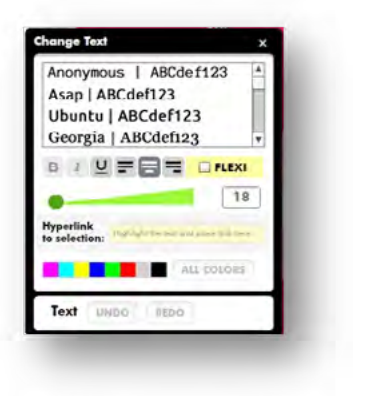

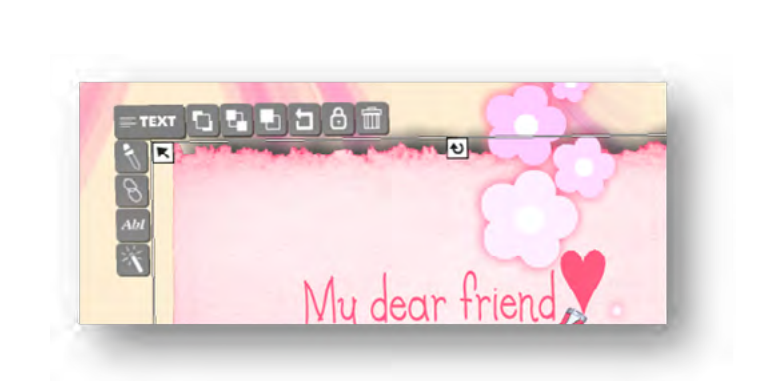

Rys. Okno - Change Text - Zmień tekst Rys. Menu obiektu, pola tekstowego.

Rys. Image – "przycisk strzałki" – wybieramy obraz, przeglądając zasoby naszego komputera. Drugim sposobem jest korzystanie z menu górnego i znalezienie odpowiednich poleceń w menu programu.

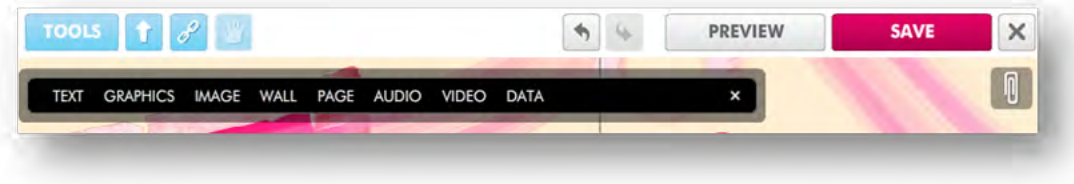

Rys. Menu głównego (górnego)

W poleceniu Tools mieszczą się polecenia paska menu: Text, Graphics, Image, Wall, Page, Audio, Video, Data.

### *SCENA 5 – Edytor tekstu w Glogsterze*

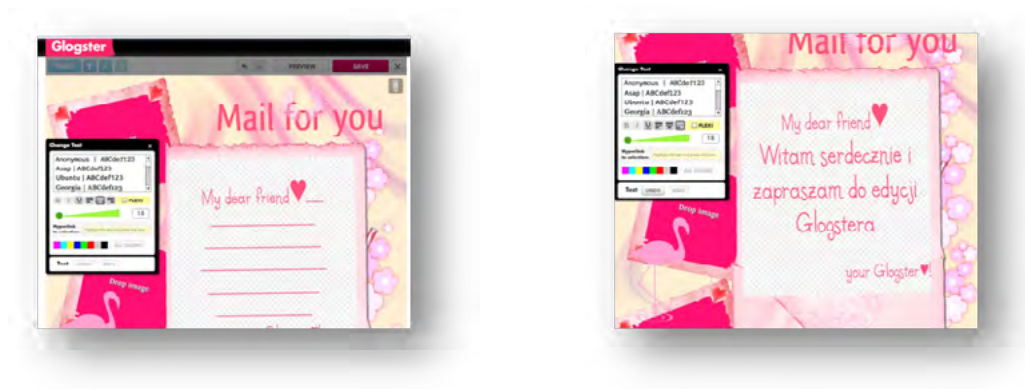

Rys. Okno z edytorem

Jeśli dwukrotnie klikniemy na obiekt tekstowy na karcie otworzy się edytor. Pojawi się wówczas okno w czarnej ramce, w którym możemy dokonać modyfikacji wielkości i rodzaju czcionki.

Rys. Wpisywanie tekstu na kartę odbywa się po kliknięciu na jej powierzchnię.

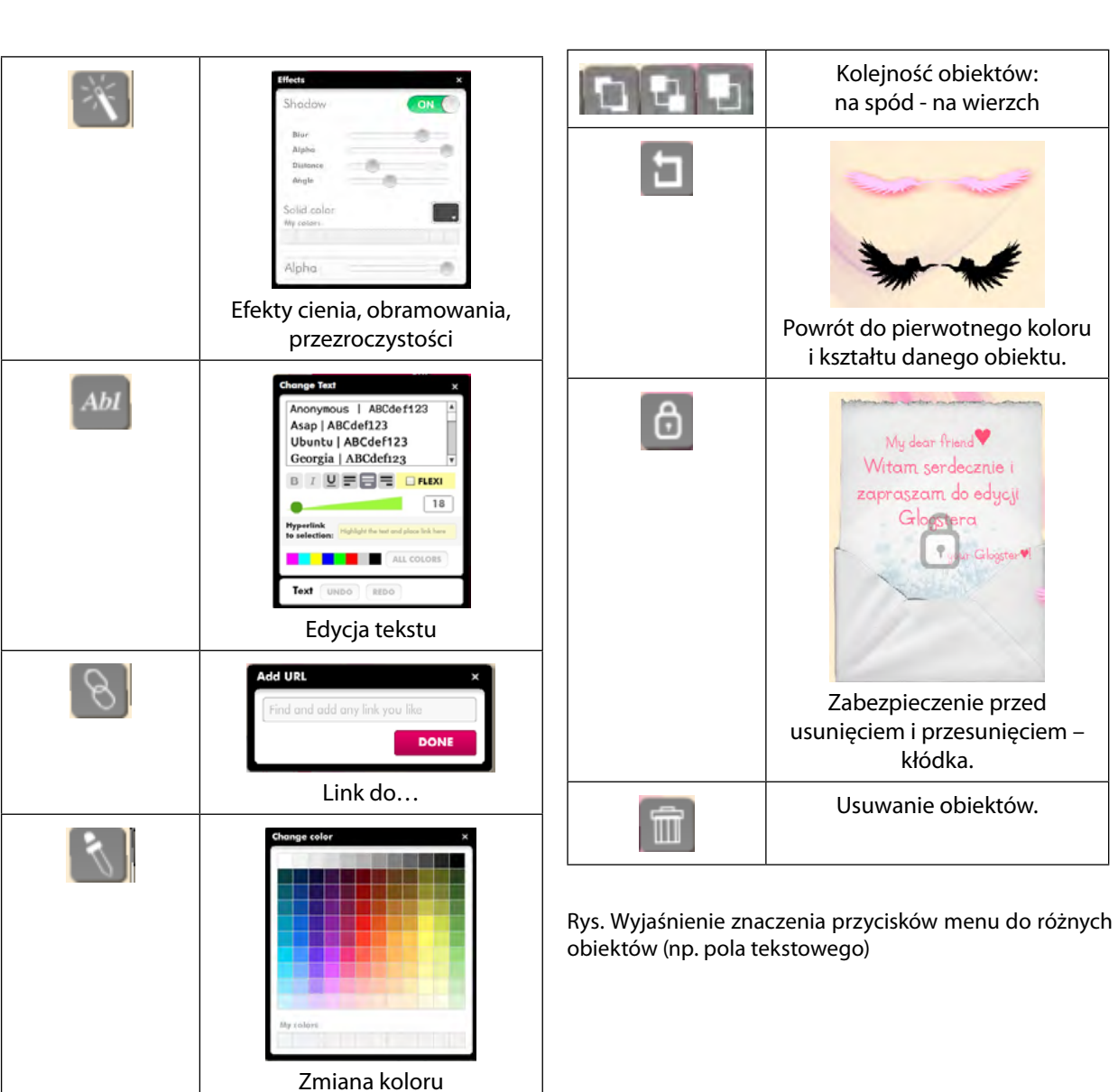

#### *SCENA 6 – zakończenie pracy z Glogiem*

facebook

**YEW THE** 

**Gog URL:** 

Przyciskając przycisk z poleceniem Save zapisujemy prezentację. Nadajemy jej nazwę. Określamy Tagi dla swojego Gloga.

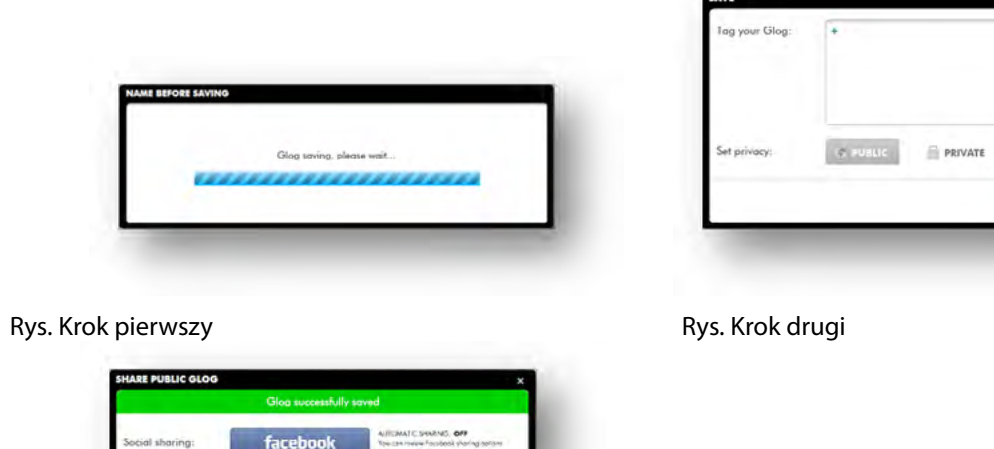

glog-by-kar copy LIN

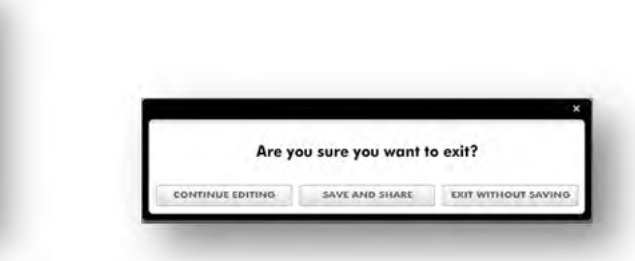

Rys. Dzielenie się wirtualnym plakatem z innymi – przez portal Facebook, twister albo link do umieszczenia na blogu. Oraz wychodzenie(kończenie pracy z Glogiem) – Exit.